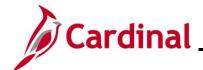

### **GL332\_Combination Edits Review Tools**

#### **Combination Edits Overview**

Combination Editing is a feature in Cardinal that helps to maintain data integrity across all modules. Defined combinations of ChartField values are established and used to check journal entry lines in General Ledger and the other Cardinal modules.

The three components of the Combination Edits are:

- 1. **Combination Definition**: defines the ChartFields that are required or optional in the combination edit. For example, a Combination Definition may require an Account and a FIPS code be defined on each Journal Line.
- 2. **Combination Rule**: defines the valid values of the ChartFields that are named in the Combination Definition. In other words, the Combination Rule defines the specific values of each ChartField that will or will not pass the editing process for a Combination Definition.
- 3. **Combination Group**: links the Combination Rules that are to be applied as a group during the edit process. All rules within a group must have the same Combination Definition. ChartField combination editing compares the values entered in Cardinal to the Combination Definitions and Combination Rules that are defined.

Typically, the Combination Edits are set up under the Set ID of "STATE". However, some combination edits are set up specifically for Virginia Department of Transportation (VDOT). These are all established under the Set ID of "50100".

There are two tools that can be used to review the Combination Rules and help identify the cause of a Combination Edit Error.

These tools are the **Review Combination Data** page and the **ChartField Combination Editing Rule** Report.

**Navigation Note**: Please note that there may be a **Notify** button at the bottom of various pages utilized while completing the processes within this Job Aid. This "Notify" functionality is not currently turned on to send email notifications to specific users within Cardinal.

#### **Table of Contents**

| Revision History                                           | 2 |
|------------------------------------------------------------|---|
| Receiving a Combination Edit Error                         |   |
| Identifying the Combination Rule                           |   |
| Overview of the Review Combination Data Page               |   |
| Overview of the ChartField Combination Editing Rule Report | 9 |

Rev 3/1/2025 Page 1 of 15

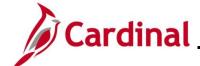

# **GL332\_Combination Edits Review Tools**

### **Revision History**

| Revision Date | Summary of Changes                                                                                                    |
|---------------|----------------------------------------------------------------------------------------------------|
| 3/1/2025      | Updated the screenshot of the Search pages (Section 2, after Step 1; Section 4, after Step 1). Added reference information to the Overview of the Cardinal FIN Search Pages Job Aid. |

Rev 3/1/2025 Page 2 of 15

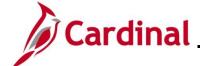

#### **GL332** Combination Edits Review Tools

#### **Receiving a Combination Edit Error**

When users receive a Combination Edit Error on a transaction, the error is identified by Combination Group. Users can use the Combination Group to identify the associated Combination Rule.

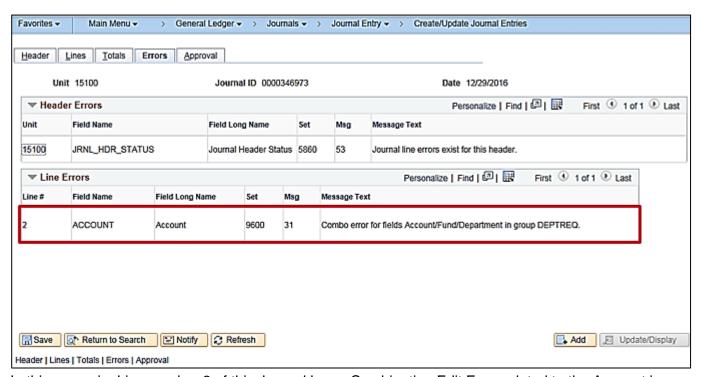

In this scenario, Line number 2 of this Journal has a Combination Edit Error related to the Account in group "DEPTREQ". This message gives the user the specific Combination Group but not the Combination Rule.

Rev 3/1/2025 Page 3 of 15

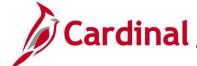

#### **GL332** Combination Edits Review Tools

### **Identifying the Combination Rule**

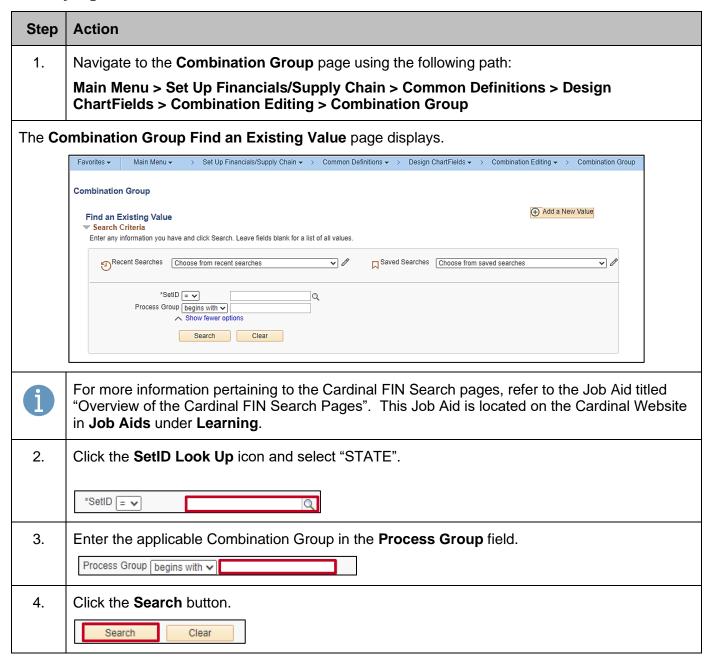

Rev 3/1/2025 Page 4 of 15

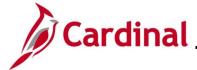

#### **GL332\_Combination Edits Review Tools**

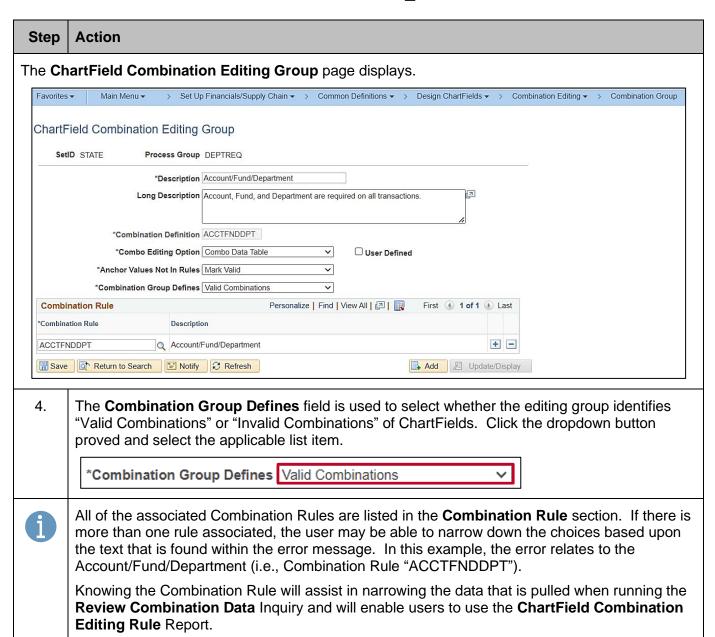

Rev 3/1/2025 Page 5 of 15

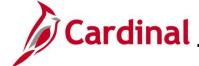

#### **GL332\_Combination Edits Review Tools**

#### Overview of the Review Combination Data Page

This page is used to retrieve data relating to valid ChartField combinations that have been entered and built in the system during Cardinal's overnight batch processing. If a new combination is created, it will not appear in this inquiry until after the build process is run overnight in Cardinal.

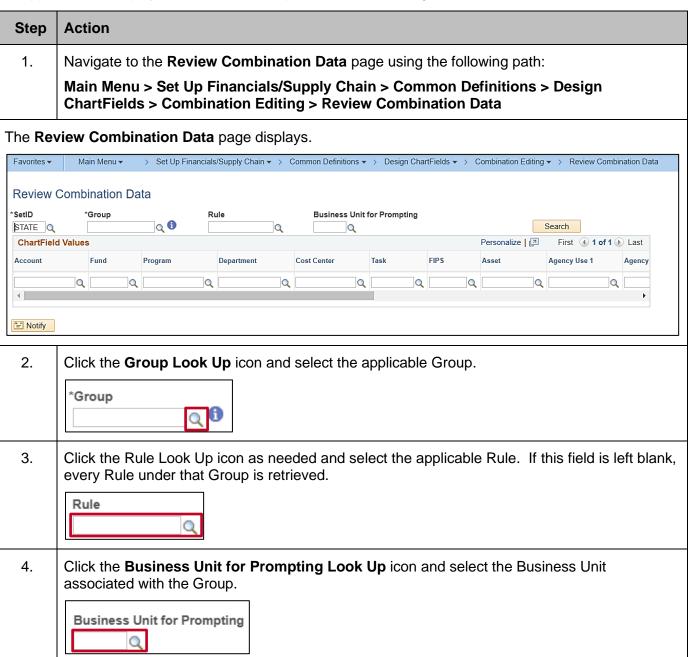

Rev 3/1/2025 Page 6 of 15

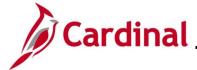

#### **GL332\_Combination Edits Review Tools**

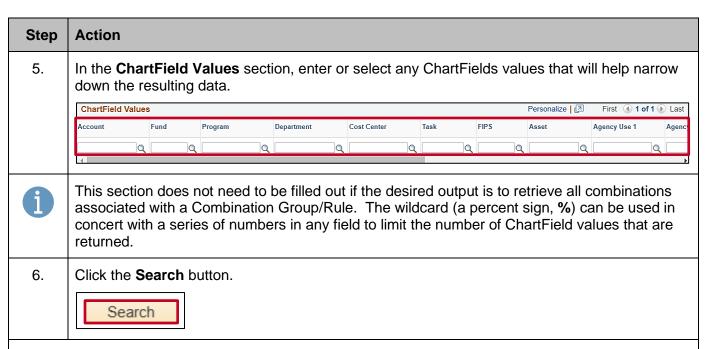

The **Review Combination Data** page refreshes with the search results.

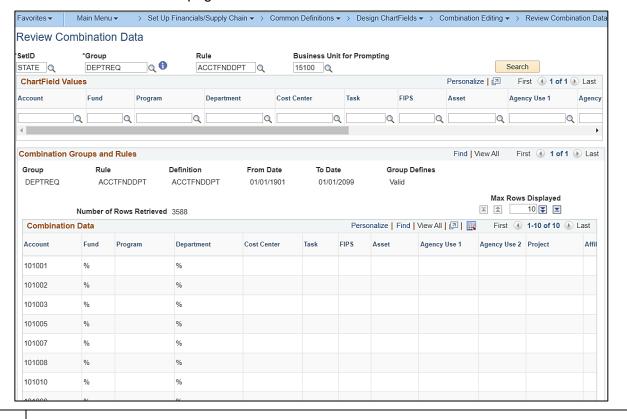

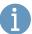

The search results are displayed in the **Combination Groups and Rules** and the **Combination Data** sections.

The "%" sign in the **Combination Data** section means that a valid, non-blank value must be present for the **Fund** and **Department** ChartFields.

Rev 3/1/2025 Page 7 of 15

11.

identify the cause of the error.

# **General Ledger Job Aid**

#### **GL332** Combination Edits Review Tools

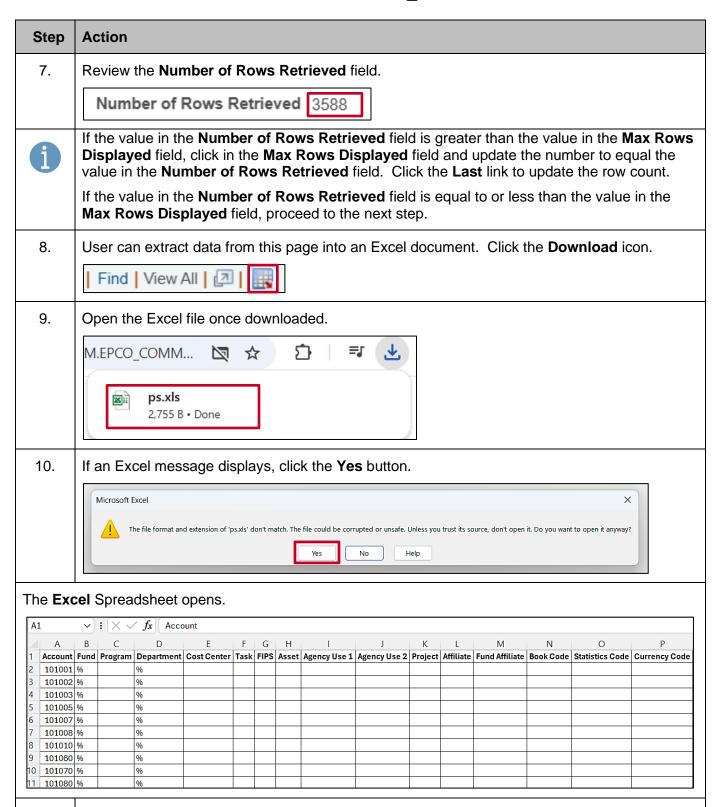

Rev 3/1/2025 Page 8 of 15

Compare the ChartFields used in the transaction to those on the Spreadsheet in order to

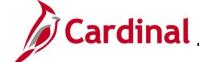

### **GL332 Combination Edits Review Tools**

### **Overview of the ChartField Combination Editing Rule Report**

Unlike the **Review Combination Data** page, this report includes all data relating to valid ChartField combinations that have been entered in Cardinal, whether they have been built during the nightly batch process or not. If a new combination is created, it will appear in this report even if the build process has not been run in Cardinal.

| Step    | Action                                                                                                    |
|---------|----------------------------------------------------------------------------------------------------|
| 1.      | Navigate to the Combination Rule Report page using the following path:                                                                                                    |
|         | Main Menu > Set Up Financials/Supply Chain > Common Definitions > Design ChartFields > Combination Editing > Combination Rule Report                                                                                                    |
| The Con | nbination Rule Report Find an Existing Value page displays.                                                                                                    |
| F       | avorites 🕶 Main Menu 🕶 > Set Up Financials/Supply Chain 🕶 > Common Definitions 🕶 > Design ChartFields 🕶 > Combination Editing 🕶 > Combination Rule Report                                                                                                    |
| C       | ombination Rule Report                                                                                                    |
|         | Find an Existing Value  ▼ Search Criteria  Enter any information you have and click Search. Leave fields blank for a list of all values.                                                                                                    |
|         | Recent Searches Choose from recent searches Saved Searches Choose from saved searches                                                                                                    |
|         | Run Control ID begins with  Show fewer options                                                                                                    |
|         | Case Sensitive  Search Clear                                                                                                    |
|         | Search Clear                                                                                                    |
| î       | For more information pertaining to the Cardinal FIN Search pages, refer to the Job Aid titled "Overview of the Cardinal FIN Search Pages". This Job Aid is located on the Cardinal Website in <b>Job Aids</b> under <b>Learning</b> .                                                                                                    |
| 2.      | If this is the first time running this Report, click the <b>Add a New Value</b> tab and create a Run Control ID. Otherwise, enter or search for the existing Run Control ID using the <b>Run Control ID</b> field on the <b>Find an Existing Value</b> tab. The remaining steps in this section are based on the use of an existing Run Control ID. |
|         | Run Control ID begins with                                                                                                    |
| 3.      | Click the <b>Search</b> button.                                                                                                    |
|         | Search Clear                                                                                                    |

Rev 3/1/2025 Page 9 of 15

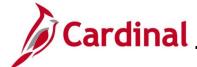

### **GL332 Combination Edits Review Tools**

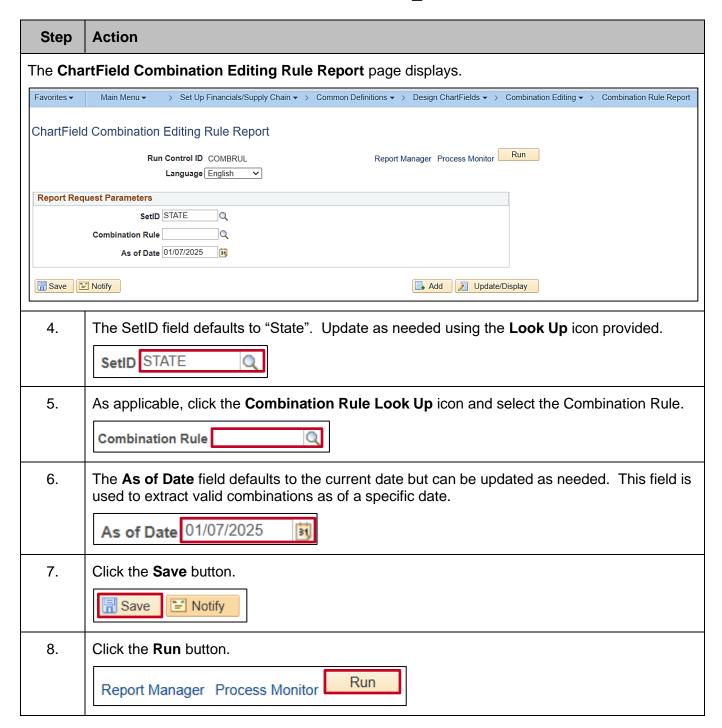

Rev 3/1/2025 Page 10 of 15

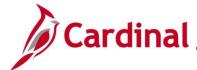

### **GL332\_Combination Edits Review Tools**

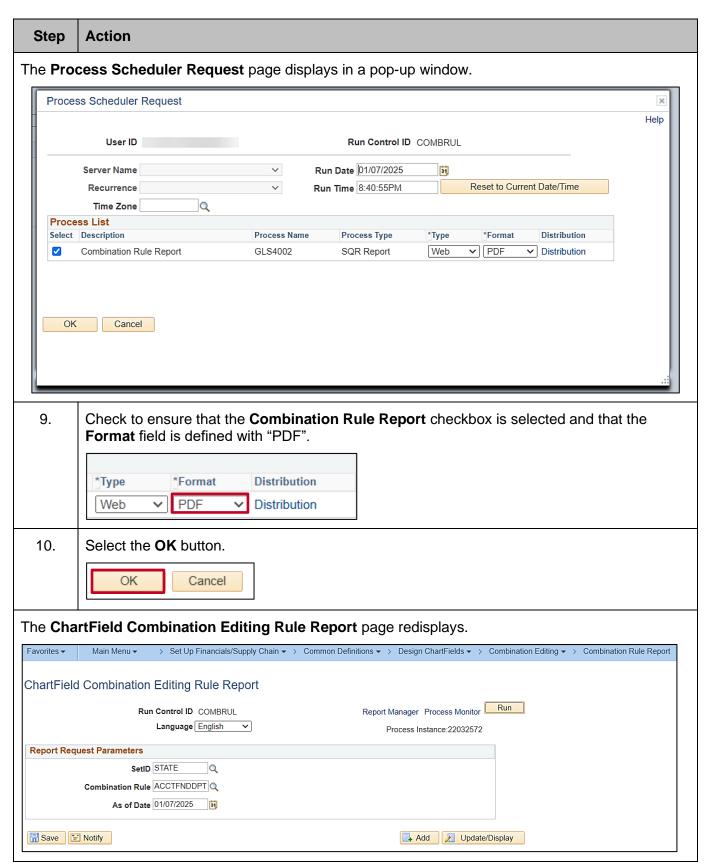

Rev 3/1/2025 Page 11 of 15

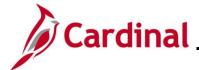

### **GL332 Combination Edits Review Tools**

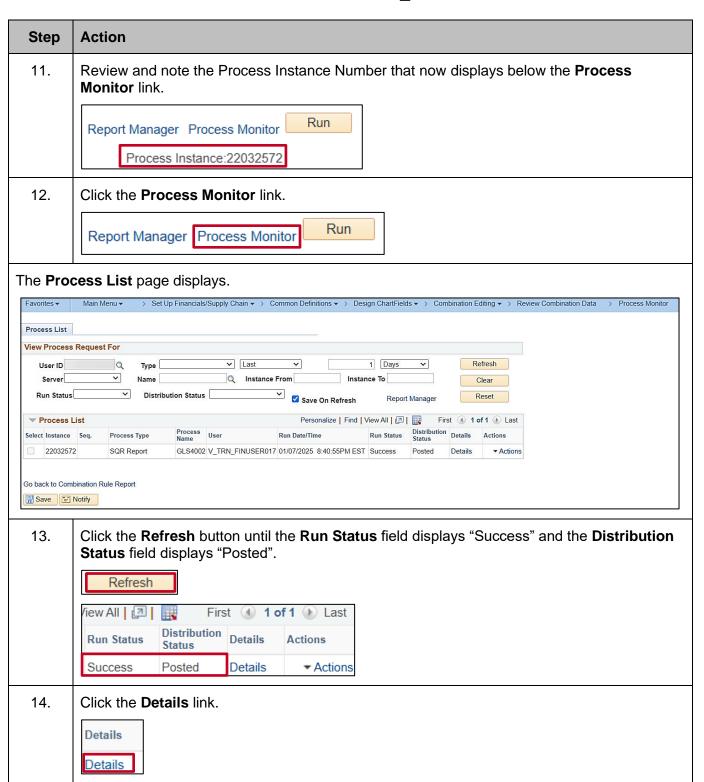

Rev 3/1/2025 Page 12 of 15

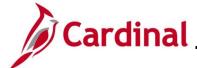

### **GL332 Combination Edits Review Tools**

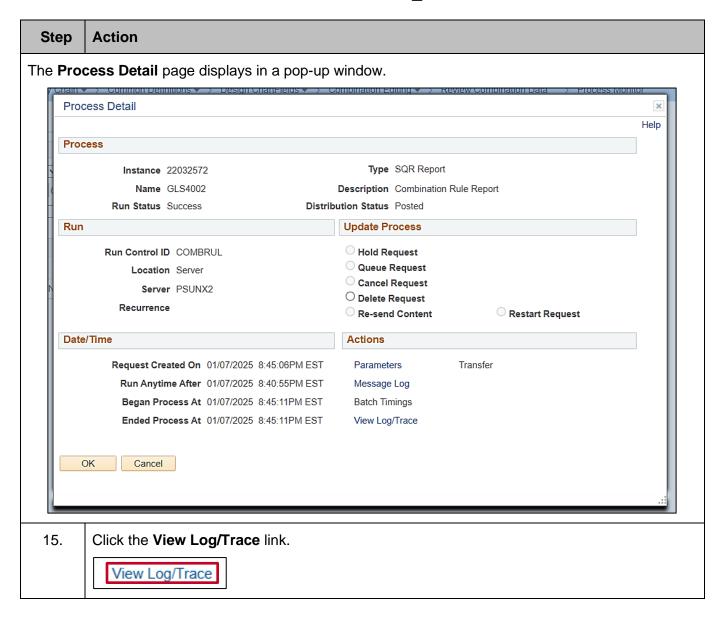

Rev 3/1/2025 Page 13 of 15

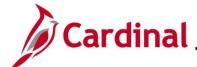

### **GL332 Combination Edits Review Tools**

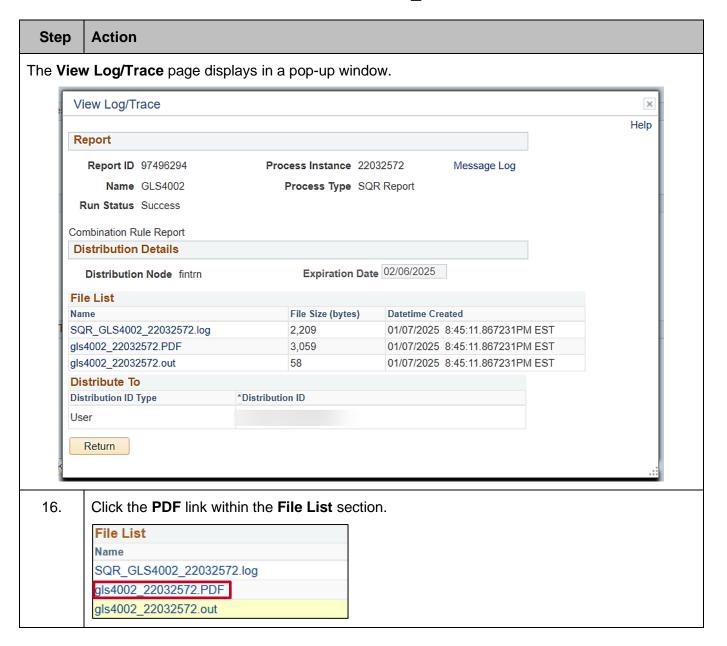

Rev 3/1/2025 Page 14 of 15

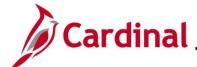

### **GL332 Combination Edits Review Tools**

#### Step **Action** The report displays. In the PDF, the "%" sign in the Selected Value column means that a valid, non-blank value must be present for the Fund and Department ChartFields. PeopleSoft Financials CHARTFIELD COMBINATION RULES Report ID: GLS4002 Set ID: STATE--Statewide SetID As Of Date: 01/07/2025 Combination Rule: ACCTFNDDPT Combo CF Definition: ACCTFNDDPT Require Valid ChartField Value DEPTID FUND\_CODE Tree Level ChartField How Specified SetID Tree Name Selected Value ACCOUNT Selected Tree Nodes STATE ACCOUNT\_OVERALL ACCOUNTS\_ACFR DEPTID Selected Detail Values FUND\_CODE

Rev 3/1/2025 Page 15 of 15